# **ASLA als Citation Linker**

**Citation Linker verknüpfen ein einzelnes Zitat mit dem Volltext eines Anbieters. In einem Webformular werden die wichtigsten Daten eines gegebenen Zitats eingetragen, um anschliessend an den betreffenden Linkresolver geschickt zu werden. Die folgende Abb. zeigt den Citation Linker von ExLibris der SUB Göttingen:**

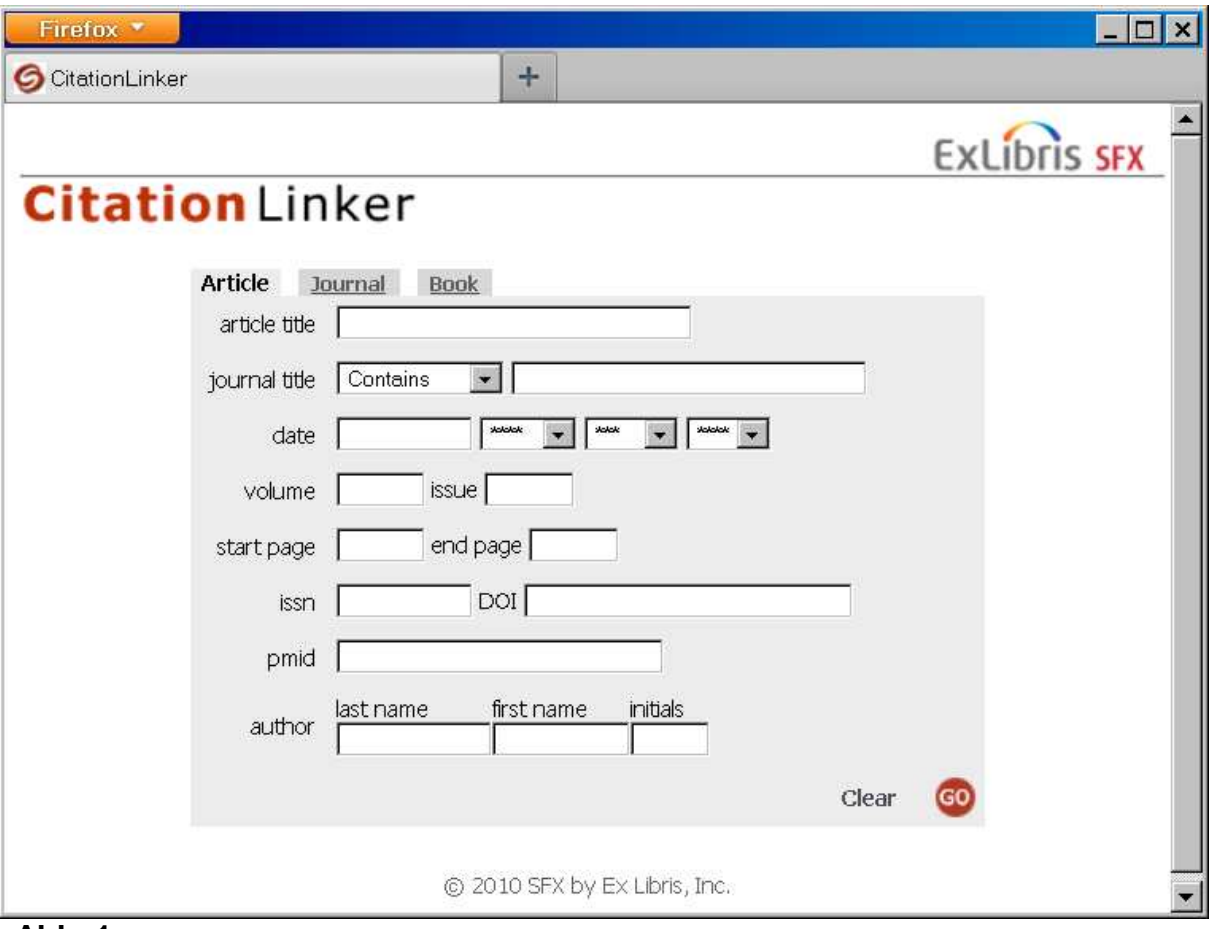

**Abb. 1**

#### **Die Funktionsweise eines Citation Linkers beruht im wesentlichen auf der sogenannten OpenURL-Technik, die hier kurz erläutert wird:**

#### **Angenommen folgendes Zitat ist gegeben:**

Wang, N. Simultaneous determination of pesticides, polycyclic aromati In: JOURNAL OF CHROMATOGRAPHY B 2012, Vol. 898, S. 38-52 1570- 0232

#### **Der Citation Linker entnimmt aus dem Zitat die wesentlichen Daten und erzeugt damit die folgende OpenURL-Adresse:**

http://sfx.bibbvb.de/sfx\_ubr?sid=&genre=article&aulaste=&auinit1=&date=2012&issn=15700232&v olume=898&issue=&page=&atitle=Simultaneous%20determination&spage=38&title=J OURNAL%20OF%20CHROMATOGRAPHY%20B& char set=utf8

**Die o.g. Angaben Jahr, ISSN, Band, ArtikelTitel, Seitenangabe und Zeitschriftentitel werden an den entsprechenden Stellen des SFX-Suchstrings hinter date=, issn=, volume= usw. eingefügt. Die Stammadresse für den SFX-Dienst der UB Regensburg ist hier:** http://sfx.bib-bvb.de/sfx\_ubr?

**Die mit diesen Angaben supplementierte Adresse wird an den SFX-Linkresolver geschickt, der wiederum aus diesen Angaben verschiedene Verknüpfungen mit anderen Informationsdiensten herstellt, vor allem mit dem Volltextanbieter eines Artikels.**

**Für das o.g. Zitat wird folgende Ergebnisseite angezeigt:**

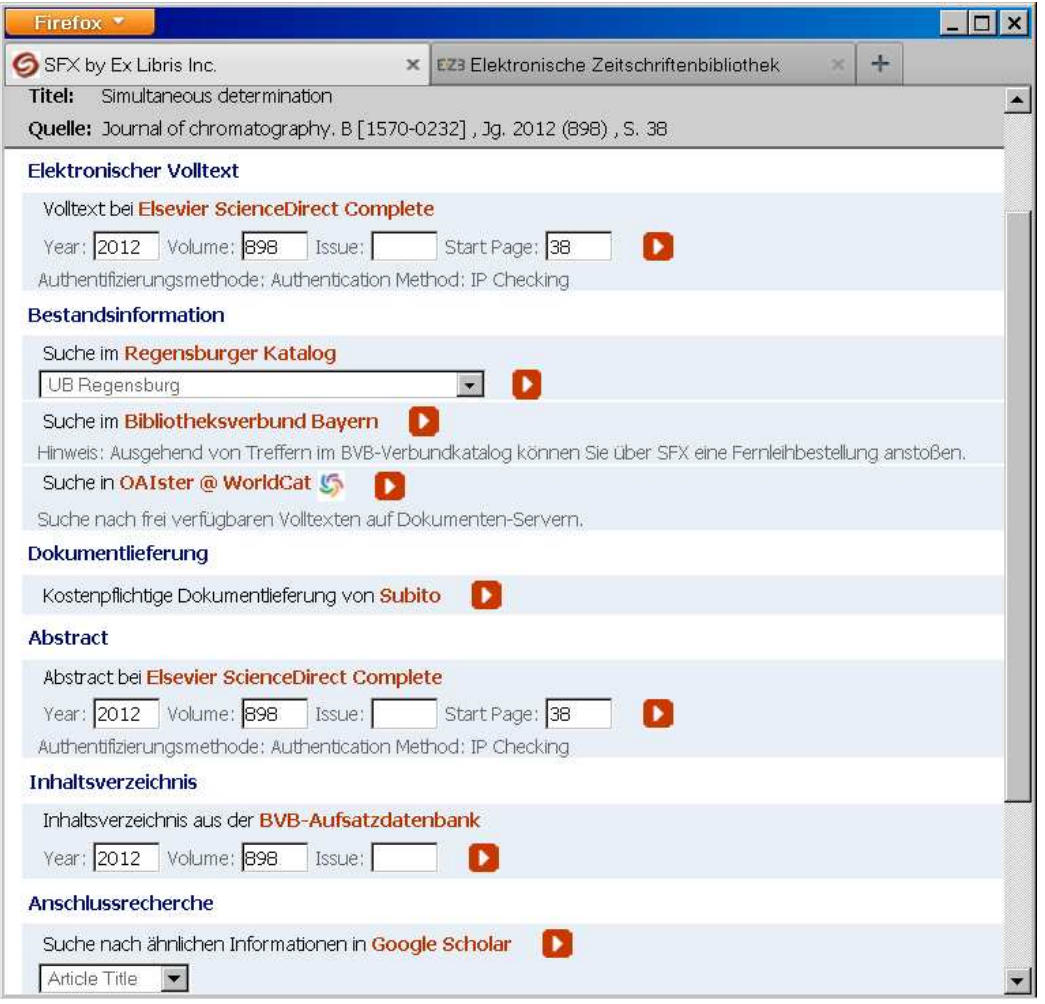

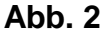

**Im oberen Teil des Formulars wird der Zugang zum Volltext des Artikels angeboten, in diesem Fall ein Volltext bei Elsevier. Darunter folgt eine Reihe von weiteren Verknüpfungen, die vor allem von Interesse sind, wenn der Volltext nicht frei zugänglich ist.**

**Diese Verknüpfung mit einem Linkresolver findet man auch vielfach in Datenbanken, wo zu allen angezeigten Zitaten diese Verknüpfung hergestellt** **wird. So ist der SFX-Linkresolver in vielen Datenbanken integriert, Die Suchergebnisse erscheinen dann mit einem SFX-Icon, bei dessen Anklicken der Linkresolver aufgerufen wird.**

**Der Nachteil eines solchen Linkers besteht offensichtlich in dem Umstand, dass nur bei Eingaben einer ganzen Reihe von Daten der Volltext eines Artikels sofort und direkt angesteuert werden kann. Dabei sind auch Daten erforderlich, wie z.B. die ISSN oder genaue Erscheinungsangaben, die nicht immer dem Zitat zu entnehmen sind. Gravierend ist auch die Tatsache, dass immer nur ein Zitat auf diese Weise überprüft werden kann, wobei es auch immer noch unsicher ist, ob der Volltext auch wirklich für den Benutzer verfügbar ist oder nicht.**

**Diese Nachteile können umgangen werden, wenn Sie ASLA für die Überprüfung eines einzelnen Zitats und für die Überprüfung mehrerer oder vieler Zitate einer Datenbankrecherche das Multiple Linksystem verwenden. Beide Systeme sind Teile des Multisuchsystems E-Connect.**

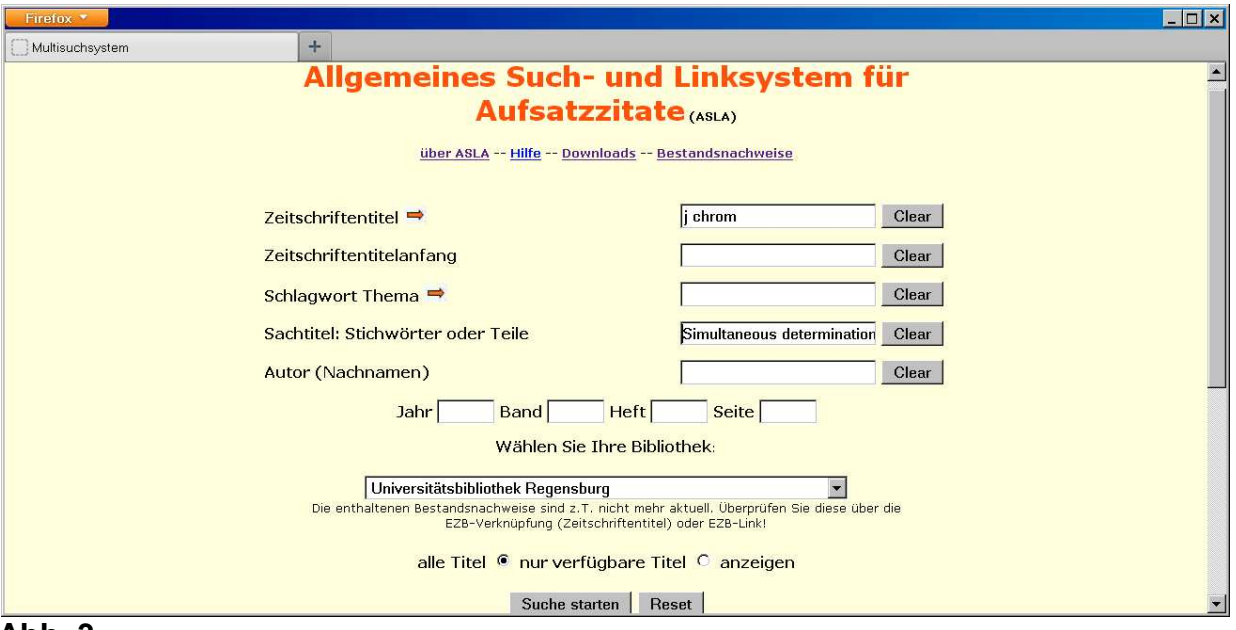

## **ASLA**

**Abb. 3**

**Bei ASLA werden Sie zunächst eine gewisse Ähnlichkeit des Formulars mit dem des Citation Linkers feststellen. Zeitschriftentitel, Teile des Sachtitels, ISSN, Jahr, Band, Heft und Seite können auch hier in entsprechende Felder eingetragen werden. Darüber hinaus kann auch noch eine bestimmte Bibliothek ausgewählt werden, wodurch ASLA als universeller Citation Linker fungieren kann.**

**Bei einem unvollständig eingegebenen Zeitschriftentitel werden sofort alle in Frage kommenden Titel aufgelistet, wie die folgende Abb. zeigt. Das ist im Citation Linker bei Eingabe eines unvollständigen Titels ohne ISSN-Angabe zwar ebenso der Fall. Im Unterschied dazu brauchen Sie bei ASLA aber nur noch den Sachtitel oder Teile davon einzugeben, um sofort und direkt zum gewünschten** **Volltext zu kommen. Mit ASLA wird also bereits mit minimalen Dateneingaben sofort der Zugang zum Volltext erreicht.**

**Aus den aufgelisteten Zeitschriftentiteln wählen Sie zunächst die in Frage kommende Zeitschrift aus und klicken dann auf den Google Scholar-Link. Mit grosser Wahrscheinlichkeit werden Sie das betreffende Zitat angezeigt finden, wie Abb. 5 zeigt, wo das erste Zitat bereits das gesuchte ist. Bei ganz neuen Zitaten werden Sie allerdings manchmal eher über Google zum Ziel kommen.**

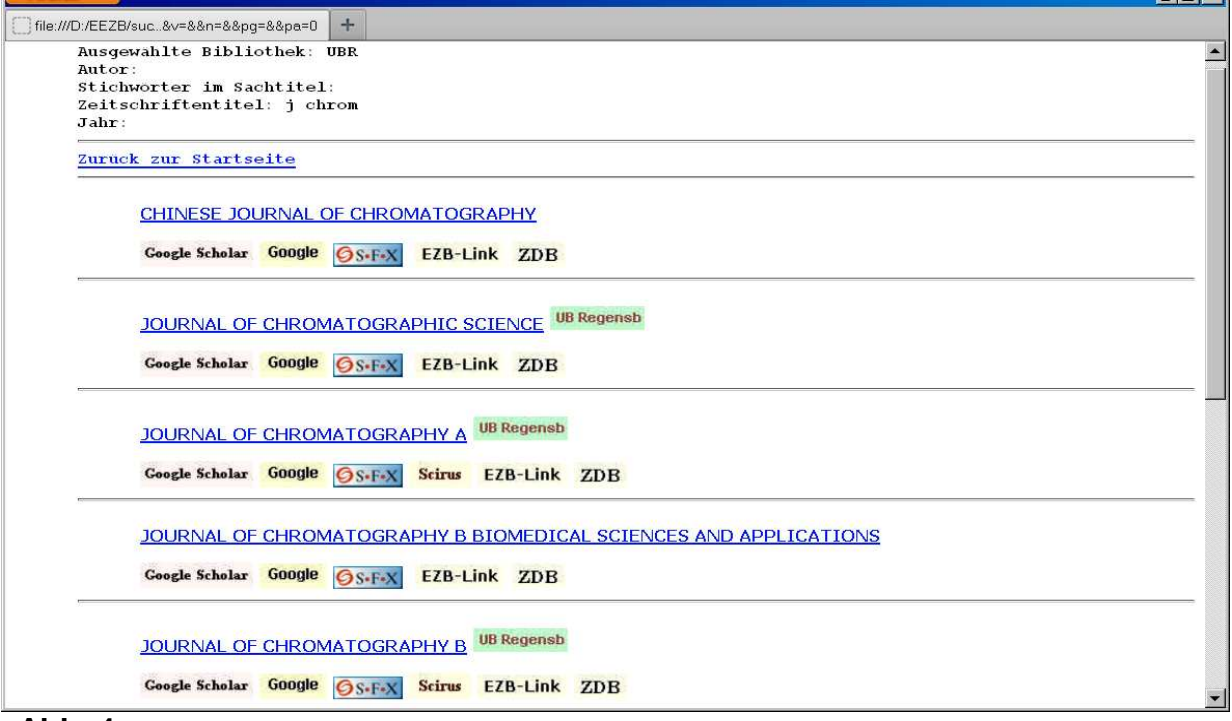

**Abb. 4**

**Als Alternative ist mmer noch der Zugang über die EZB möglich. In ASLA ist sogar der SFX-Dienst für einige Biblotheken, so auch für die UB Regensburg, integriert (weitere können, wenn die Zugangsadresse bekannt ist, hinzugefügt werden.**

**ASLA bietet also die Möglichkeit, mit extem wenigen Daten, d.h. nur mit dem abgekürzten Zeitschriftentitel und einem Teil des Sachtitels, sofort und direkt einen Volltext anzusteuern. Zudem wird bei Auswahl einer Bibliothek, falls diese im Bestand enthalten ist, jeweils die Verfügbarkeit angezeigt.**

**Wer besonders exakt und mit möglichst vielen Daten arbeiten will, kann zusätzliche Daten in die Felder eingeben. Nach Eingaben von Jahr, Band und Seite kann evtl. auch der SFX-Button angeklickt werden, der dann das oben gezeigte Ergebnis mit dem Zugang zum Volltext anzeigt. Wenn diese zusätzlichen Daten fehlen, zeigt SFX allerdings nur eine Auswahl von Zeitschriftentiteln an, die der Eingabe im Feld Zeitschriftentitel entsprechen.**

**Während eine freie Verfügbarkeit immer angezeigt wird, wird die Verfügbarkeit für eine bestimmte Bibliothek nach Auswahl aus dem unteren Menü mit einem entsprechenden Icon oder einem Bibliothekscode gekennzeichnet, wie aus Abb. 4 zu ersehen. Voraussetzung dafür ist, dass der Bestand der betreffenden**

**Bibliothek in die Zeitschriftendatenbank dieses Systems eingearbeitet worden ist. Dafür ist - in einer lokal installiereten Version - ein Einarbeitungssystem zu verwenden, das von der Verwaltungs-Seite der Datenbank aus gestartet wird<sup>1</sup> . Dieses System arbeitet sehr genau und schnell. Innerhalb etwa einer halben Stunde kann der Gesamtbestand an elektronischen Zeitschriften einer Bibliothek in das System übernommen werden.**

**Der Zeitschriftentitel ist als Hyperlink immer mit der EZB verknüpft. In der EZB-Anzeige kann die Verfügbarkeit festgestellt und von hier aus auch der Inhalt einer Zeitschrift angezeigt werden, aus dem der einzelne Artikel aber erst herauszusuchen ist. Über den aufgeführten EZB-LINK wird nur in wenigen Fällen direkt der Zugang zum Volltext ermittelt, sonst überwiegend wie bei der EZB nur zum Zeitschrifteninhalt verwiesen. Die Verknüpfung mit der ZDB ist sinnvoll bei manchen Titeln, die in der EZB nicht nachweisbar sind, führt aber ebenfalls nur zu den Zeitschrifteninhalten.**

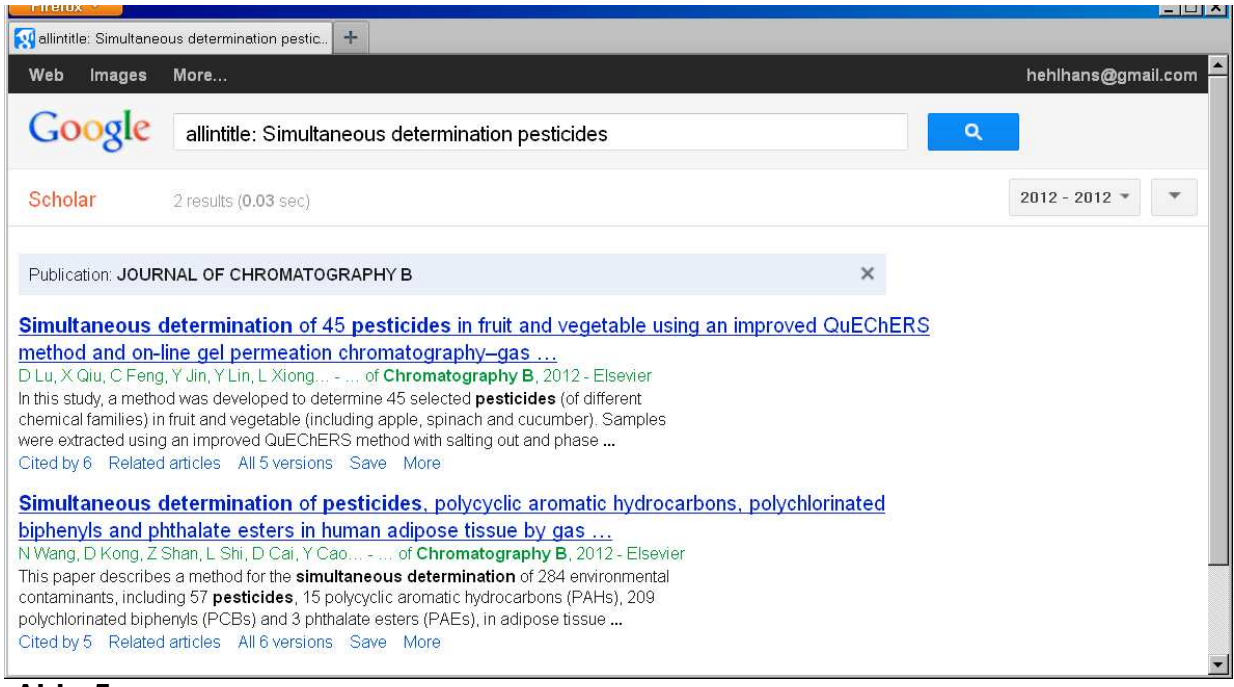

 **Abb. 5**

**Für den direkten Zugang zum Volltext sind also vorrangig die Verknüpfungen mit Google Scholar und Google zu verwenden, was mit minimalen Angaben möglich ist, während die Verknüpfung mit SFX, soweit sie überhaupt eingerichtet ist, nur mit möglichst vollständigen Angaben ein Ergebnis liefert und darum auch meistens unbeachtet bleiben kann.**

**Die obige Abb. zeigt die Trefferanzeige von Google Scholar. Gefunden wurden 2 Treffer für die Zeitschrift Journal of Chromatographie B, einen Teil des Sachtitels simultaneous determination pesticides und das Jahr 2012. Der genaue Zeitschriftentitel wurde aus der ASLA-Datenbank ermittelt, Sachtitel und hier auch zusätzlich das Jahr werden dem Formular entnommen.**

-

<sup>1</sup> **bestand4.htm**

**Werden von Google Scholar zu viele Treffer gefunden, kann man in das obere Eingabefeld von Google Scholar ein weiteres Wort des Sachtitels eingeben, um die Trefferzahl einzuschränken. Wurde kein Treffer ermittelt, kann die Verknüpfung über Google oft zum Ziel führen. Wenn auch dies erfolglos bleibt, kann man immer noch über die EZB zum Inhalt der Zeitschrift und von da zum betreffenden Volltextartikel kommen.**

**ASLA kann also als Citation Linker verwendet werden, wenn für ein gegebenes Aufsatzzitat der Volltextzugang und der Besitznachweis ermittelt werden soll. Ausserdem kann ASLA verwendet werden, wenn nur ein vorliegender Zeitschriftentitel überprüft werden soll. Hierbei genügt die Eingabe des Titels in das Suchformular, oft auch in abgekürzter Form. ASLA zeigt dann die entsprechenden Titel an mit Besitznachweisen. Diese entsprechen wiederum der ausgewählten Bibliothek. Zum Inhalt der Zeitschrift kommt man anschliessend am schnellsten über den Google-Scholar-Link, über den sofort alle von Google-Scholar erfassten Zitate angezeigt werden. Über die anderen Verweise dagegen gelangt man zunächst nur zur Homepage einer Zeitschrift.**

**ASLA ist allerdings viel mehr als ein einfacher Citation Linker. Es ist ein umfassendes Suchsystem, das auch für eine nichtgezielte thematische Suche eingesetzt werden kann. ASLA greift auf eine umfangreiche Datenbank von Titeln zu, die nicht nur titelmässig, sondern auch sachlich erschlossen sind. Die Titel sind ausser mit der ISSN und der Bestandsangabe möglichst auch durch Schlagwörter ergänzt, wie ein Ausschnitt aus der Datenbank zeigt:**

>J OF PEDIATRIC GASTROENTEROLOGY AND NUTRITION=med=\*EUV\*RE\*UBEN- \*AA\*BTU-\*G-\*SLUB\*JE 02772116 >J OF PEDIATRIC GENETICS=med= >J OF PEDIATRIC HEALTH CARE=med=nurs=\*EUV\*RE\*UBEN\*FHR-\*AA-\*BTU-\*G- \*SLUB\*JE\*FHMA 08915245 >J OF PEDIATRIC HEMATOLOGY/ONCOLOGY=med=\*EUV\*RE\*UBEN-\*AA\*BTU-\*G- \*SLUB\*JE 10774114 >J OF PEDIATRIC ONCOLOGY NURSING=med=\*EUV\*RE(-20033)\*UBEN\*FHR-\*AA\*BTU- \*G(-20033)\*SLUB-\*JE\*FHMA- 10434542 >J OF PEDIATRIC OPHTHALMOLOGY AND STRABISMUS=med=\*G 01913913 >J OF PEDIATRIC ORTHOPAEDICS B=med=\*EUV\*RE\*UBEN-\*AA-\*BTU-\*G-\*SLUB-\*JE- >J OF PEDIATRIC ORTHOPAEDICS=med=\*EUV\*RE\*UBEN-\*AA\*BTU-\*G-\*SLUB\*JE 02716798 >J OF PEDIATRIC PSYCHOLOGY=ped=psy=psyj=\*AA\*BHU\*ERF\*FHM\*HDM\*RE\*ROS\*SLUB\*SULB\*TIB\*TUBS \*TUCB\*TUDA\*TUM\*UBEN\*UBPO\*ULBH\*ZBW\*FREI(1996BISÄLTERALS12MONATE)\*EUV\* FHR-\*BTU-\*G-(1996 BIS ALTER ALS 12 MONATE)\*JE\*FHMA-+ 01468693 >J OF PEDIATRIC REHABILITATION MEDICINE=med=\*SLUB >J OF PEDIATRIC SCIENCES=med=\*FREI

Schlagwörter in Kleinschreibung zwischen =, Bestandsnachweise hinter \*, Minuszeichen - Nationallizenz, in Klammern beschränkte Verfügbarkeit

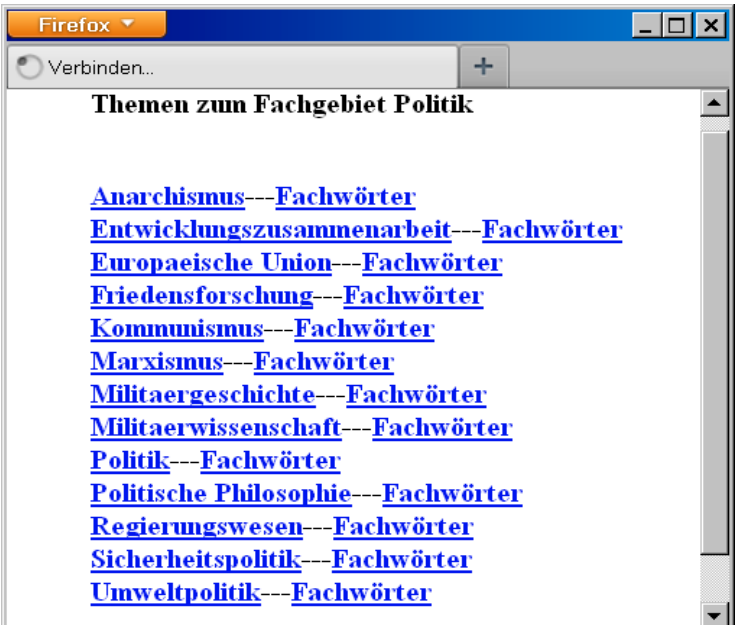

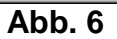

**Für die thematische Suche können zu jedem Fachgebiet die darin erfassten Themen angezeigt und ausgewählt werden (Abb. 6). Ausserdem können noch zusätzlich die zu einem Thema ermittelten Fachwörter angezeigt werden. Die ausgewählten Themen bzw. Fachwörter werden durch Anklicken in die entsprechenden Felder des Formulars für eine anschliessende Recherche eingetragen.**

### **Multiples Linksystem**

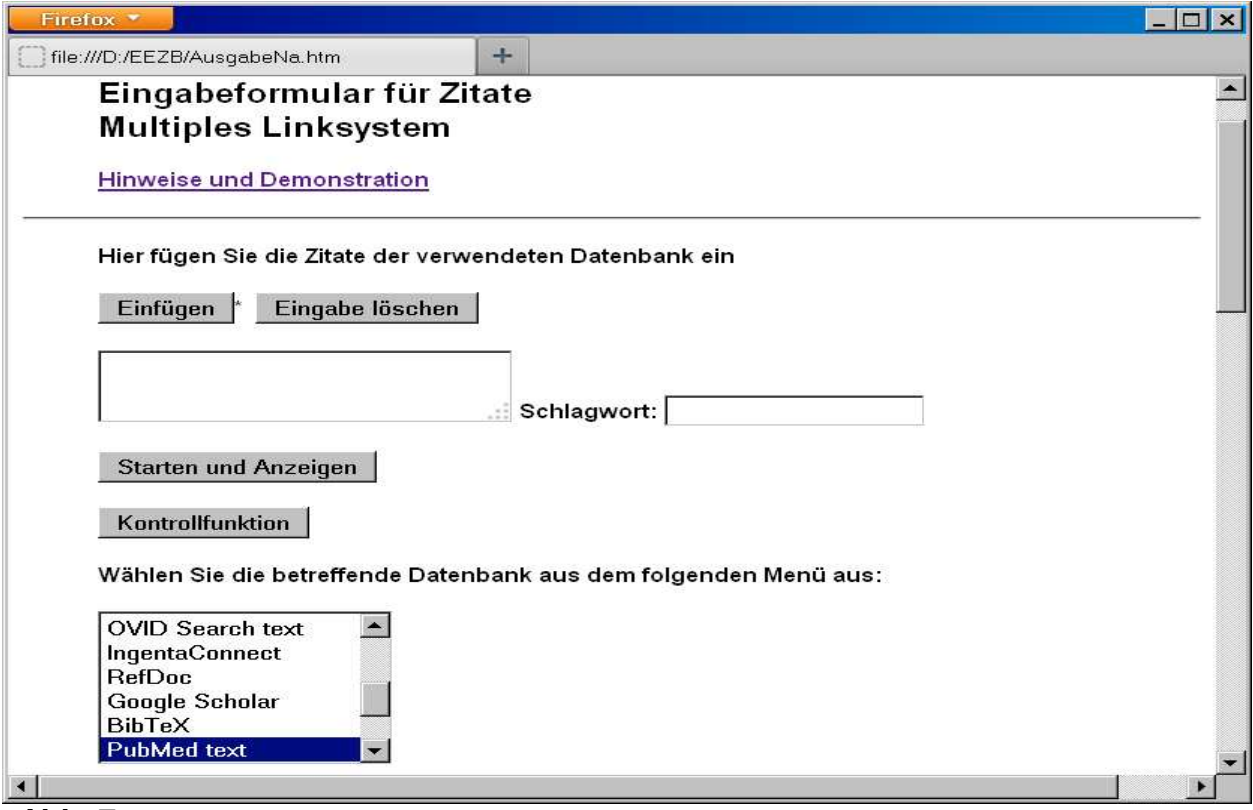

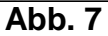

**Wenn es darum geht, nicht nur ein einzelnes Zitat, sondern mehrere oder sogar sehr viele Zitate mit dem Volltextzugang zu verknüpfen, ist dafür das Multiple Linksystem besonders geeignet. Zitate aus verschiedenen Datenbanken bzw. in verschiedenen Formaten können verwendet werden. Welche das sind, ist aus dem Auswahlmenü des Formulars zu ersehen. Die dort nicht sichtbaren Einträge werden in den beiden folgenden Abbildungen gezeigt.**

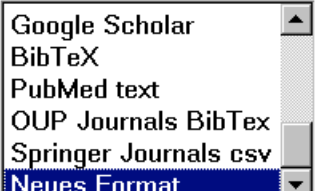

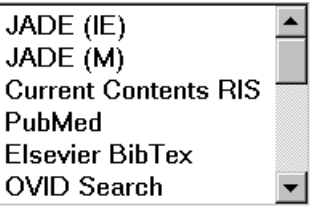

 **Abb. 8 Abb. 9**

**Für manche Datenbanken (so z.B. für JADE) muss auch der benutzte Browser (IE oder M) ausgewählt werden.**

**Im folgenden wird als Beispiel eine Trefferliste aus der JADE-Datenbank (hier mittels Mozilla Firefox) bearbeitet. Hier ein Ausschnitt aus einer 200-Treffer-Liste:**

**[Neue\_Suche] [Zur\_ersten\_Trefferliste] [Zur\_vorherigen\_Trefferliste] [Zur\_aktuellen\_Trefferliste] [Zur\_nächsten\_Trefferliste] [Zur\_letzten\_Trefferliste] JADE - Dokumente: 1 - 200 von 121300 Nr Autor(en) Titel ISSN [Langanzeige]1 Benati, S. A mixed integer linear model for clustering with variable se In: COMPUTERS AND OPERATIONS RESEARCH 2014, Vol. 43, S. 280-285 0305- 0548 [Langanzeige]2 Garcia Munoz, S. A computer aided optimal inventory selection system for con In: COMPUTERS AND CHEMICAL ENGINEERING 2014, Vol. 60, S. 396-402 0098- 1354 [Langanzeige]3 Ghosh, K. Optimal variable selection for effective statistical process In: COMPUTERS AND CHEMICAL ENGINEERING 2014, Vol. 60, S. 260-276 0098- 1354**

**Gibt man diese Liste in das Eingabefeld des Formulars ein, wählt man aus dem Menü** JADE M **und startet das System, so wird als Ergebnis die folgende Seite angezeigt, die alle 200 Treffer enthält (Ausschnitt in Abb. 10).**

**Klickt man auf einer der einleitenden Nummern, so erhält man die Vollanzeige des Zitats mit allen Vernüpfungen (Abb. 11): der Zeitschriftentitel führt zur EZB, darunter die Verknüpfungen mit der ZDB, mit Google Scholar und Google. Zum Volltext führt im allgemeinen und am schnellsten über Google Scholar, in manchen Fällen, vor allem bei PubMed-Zitaten, jedoch über Google.**

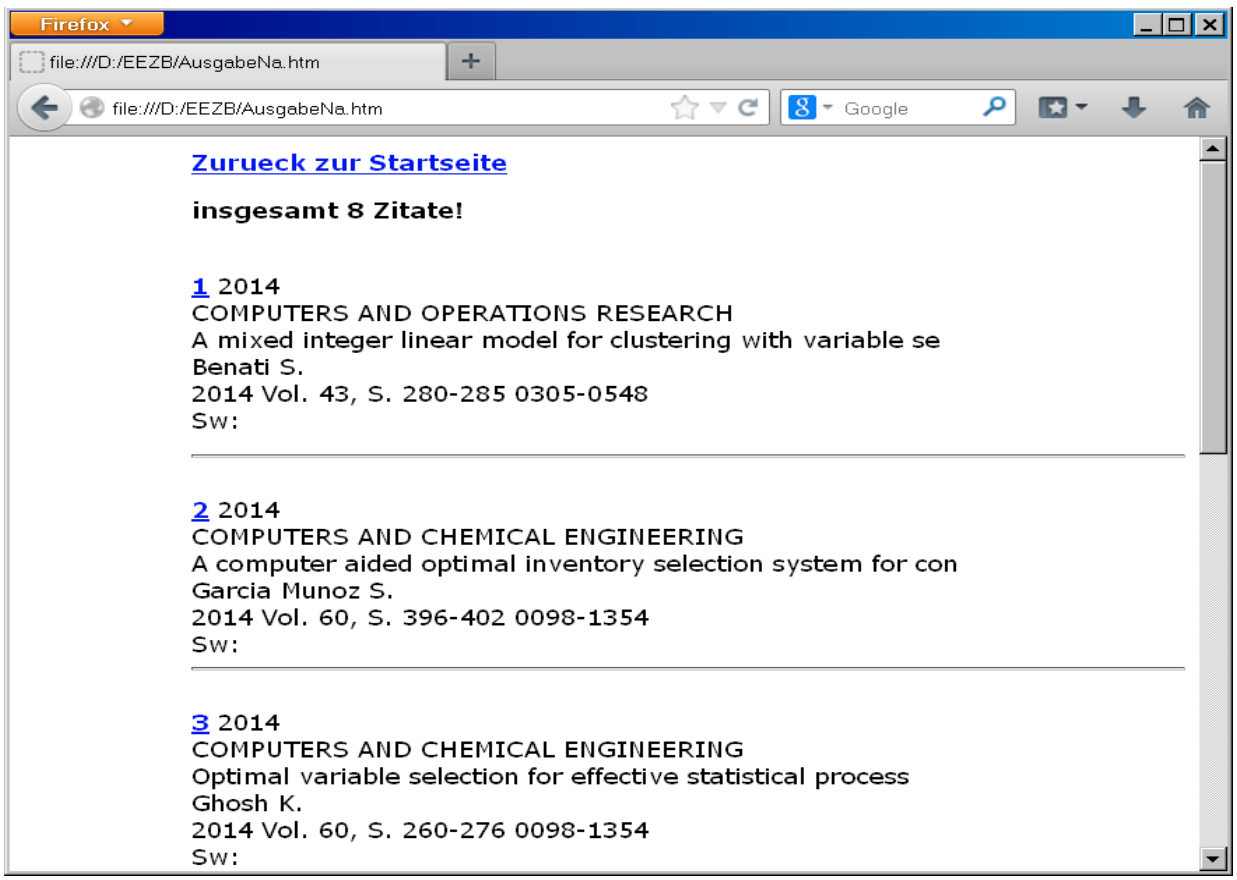

**Abb. 10**

| Firefox $\Psi$ |                                                                                                    |  |
|----------------|----------------------------------------------------------------------------------------------------|--|
| Verbinden      | ÷                                                                                                    |  |
|                | $\frac{1}{8}$ = Google<br>م<br>file:///D:/EEZB/suchcont1a.htm?einzeln&2014 z=COMI 1 V V X                                                                                                    |  |
|                | Zurueck zur Startseite                                                                                                    |  |
|                | <b>COMPUTERS AND OPERATIONS RESEARCH</b><br>A mixed integer linear model for clustering with variable se<br>Benati S.<br>2014 Vol. 43, S. 280-285 0305-0548[<br>Sw.<br><b>COMPUTERS AND OPERATIONS RESEARCH</b><br><b>ZDR</b><br>(Google Scholar) (Google) SW:<br>Gehe zur Zeitschrift: COMPUTERS AND OPERATIONS RESEARCH |  |

**Abb. 11**

**Das Multiple Linksystem kann nicht nur 200 Zitate auf einmal bearbeiten, sondern mehrere Tausend. PubMed z.B. bietet die Möglichkeit, sehr grosse Trefferlisten von vielen Tausend Artikeln in verschiedenen Formaten zu übernehmen, Elsevier und Springer bieten ebenfalls den Export von bis zu 1000 Treffern an. Die Listen können als Ganzes in das Eingabefeld eingefügt und bearbeitet werden. In einer lokal installierten Version schliesslich können die eingefügten Trefferlisten sofort in das Contents-Linking-System eingespeichert** **werden. Das Multiple Linksystem kann also sowohl als Einspeicherungssystem für Contents-Linking II als auch als ganz unabhängiges Linksystem verwendet werden.**